# Instruction for Evaluation System registration and steps

## **I. Open the website**

Evaluation System for Foreign Language Expert: <http://evaluation.safea.gov.cn/login.php>

# **II. Registraion**

1. Click the button "Register Here"

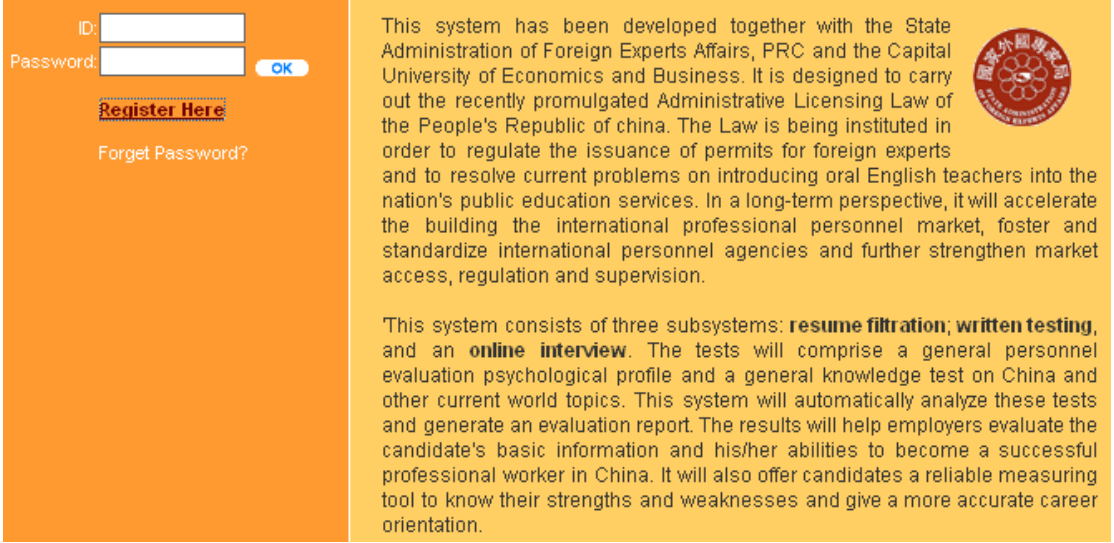

2. Appear "User Register - Terms and Conditions" page. Please click the "I accept" button after your reading,

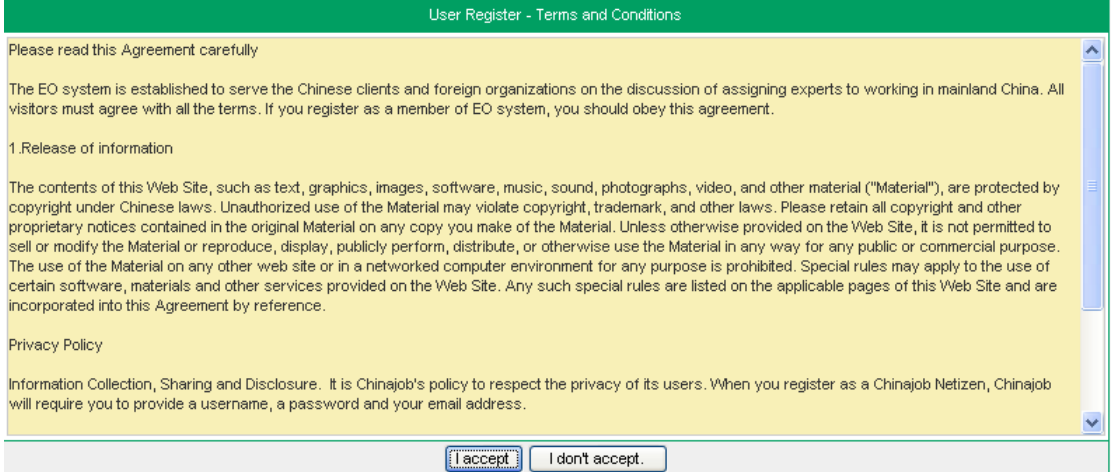

3. Appear "User Register - Select an UserID" page. Select "Foreign Expert"→ Fill in an ID name  $\rightarrow$  Click the "Next" button

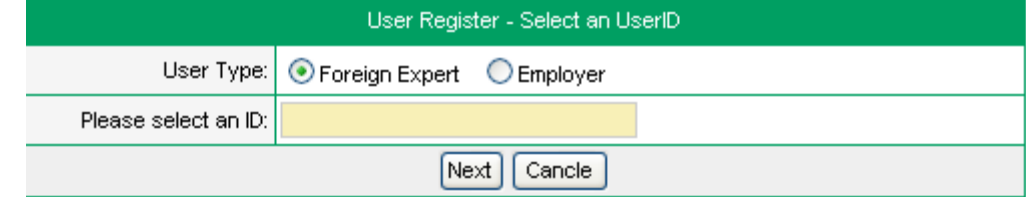

4. Appear "User Register- Password" page. Fill in the contents: "Password"→"Password Confirm"→"Password Question"→"Answer"→Click "Next" button.

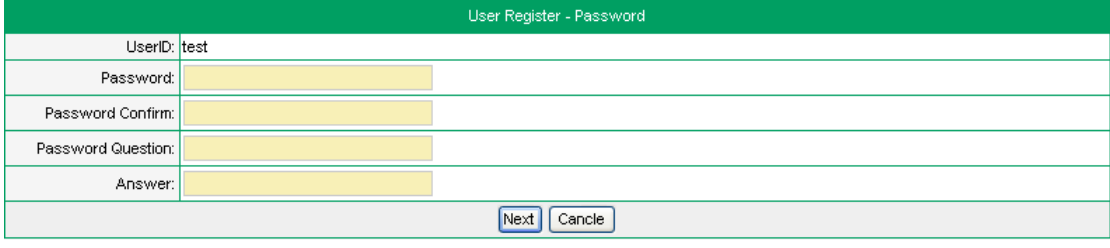

5. Appear "User Register - Basic Information of Foreign Language Expert" page. Please fill in the basic information. The items marked with \*\* must be filled. Then click the "Complete" button.

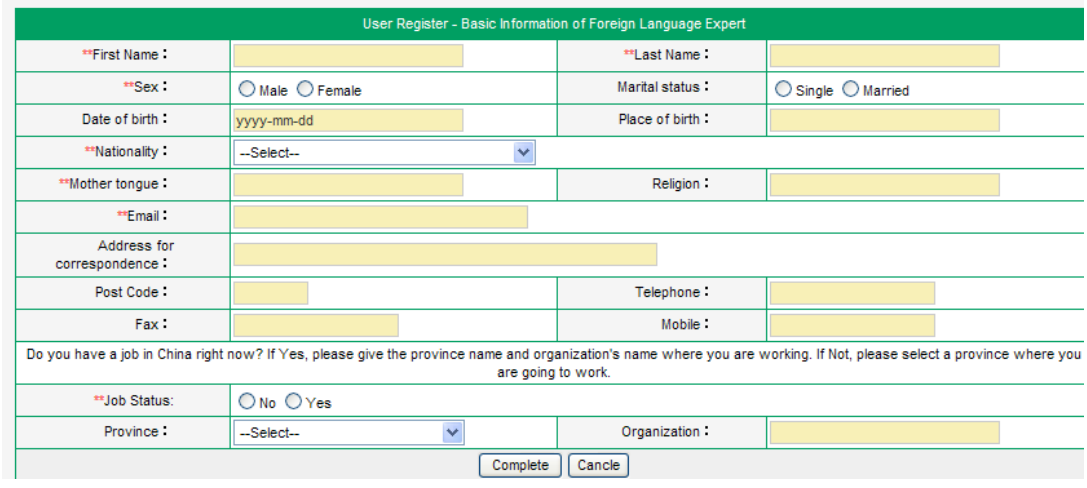

6. After finishing the above steps, the registration is **completed**.

### **III. Evaluation Steps**

1. Fill in your user ID [and](http://dj.iciba.com/and/) password on the home page, then click "OK" button.

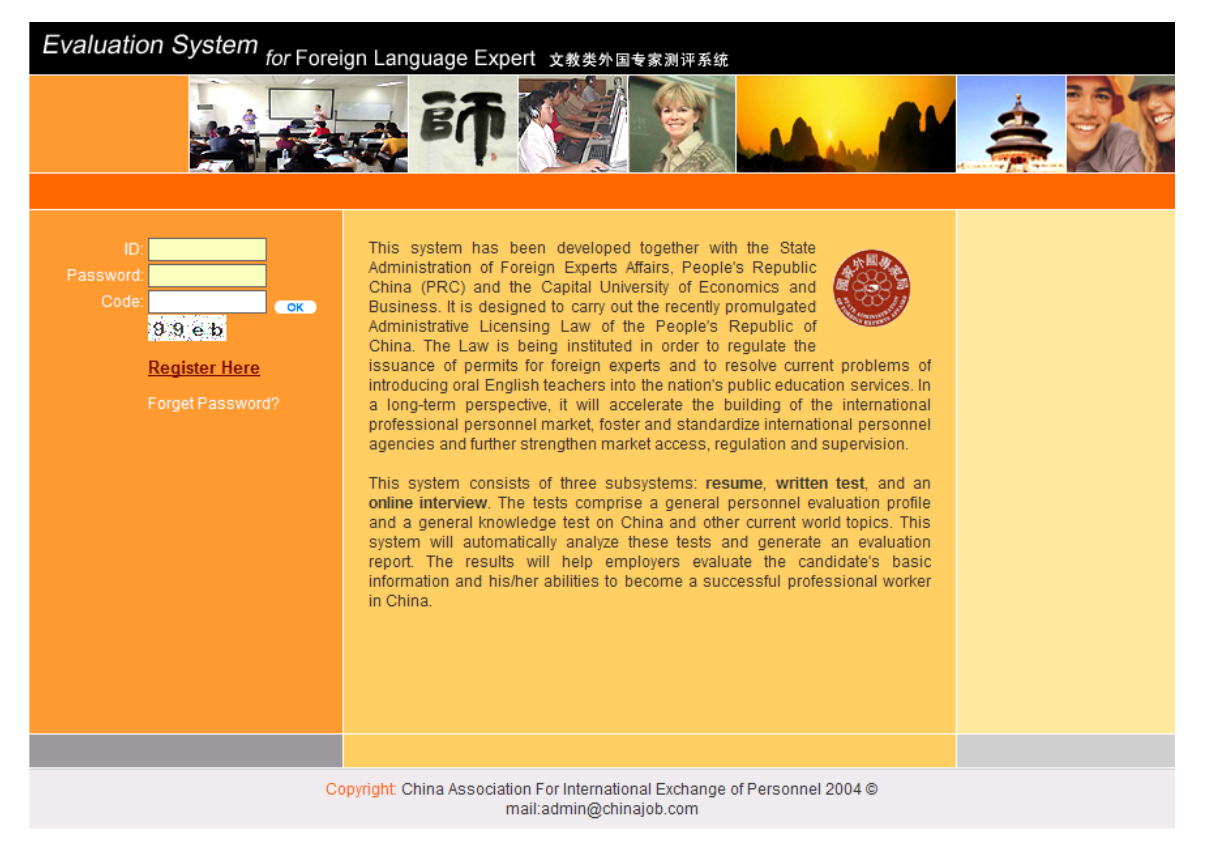

2. Appear "**About this System**" page. Please finish the "Background Information", "Behavior Style Test", "Basic Knowledge Test", "Writing Test" one by one.

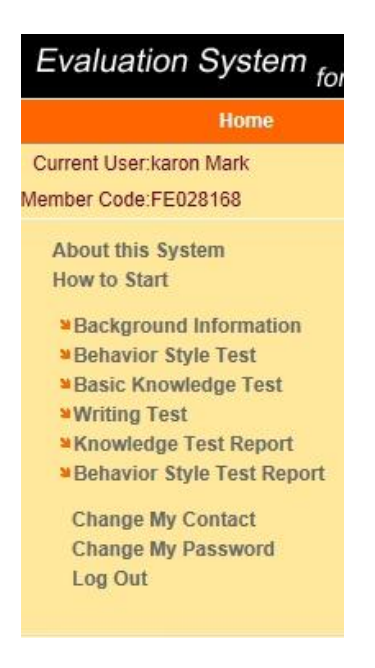

#### **1) Background Information**

a) Appear the "Basic Information" page. Fill the form→click "Submit this form" button.

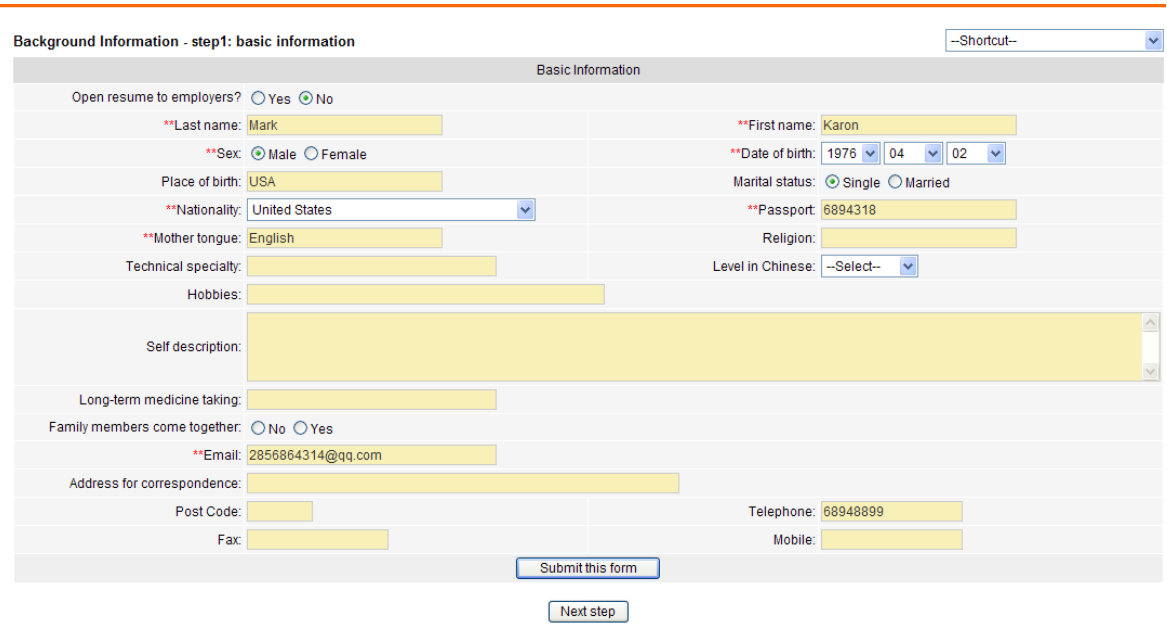

b) Appear "Job Objectives" page. Fill the form→click "Submit this form" button.

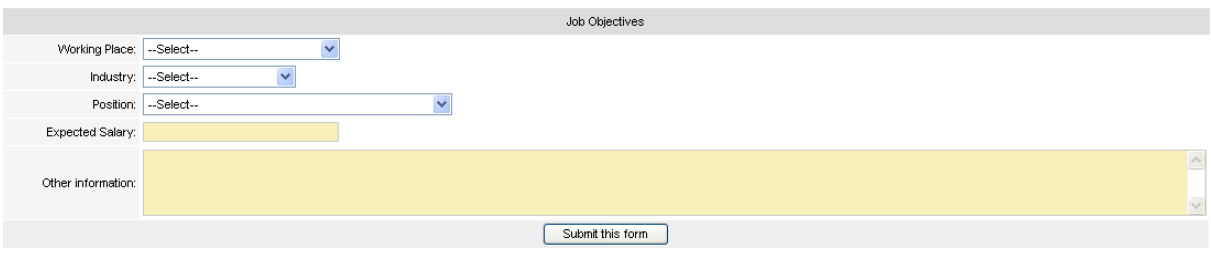

Last step Next step

c) Appear "Education Background" page. Click "Adding…" → Appear "Education Background" window  $\rightarrow$  Finish the form  $\rightarrow$  Click "Save"  $\rightarrow$  Click "Next step" button.

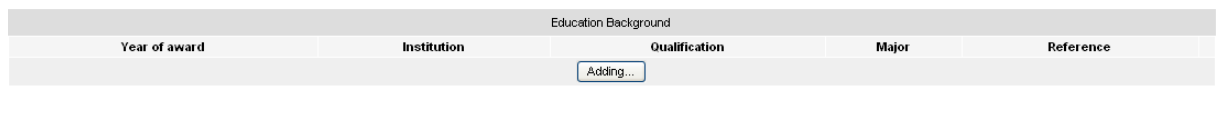

Last step | Next step

"Education Background" window

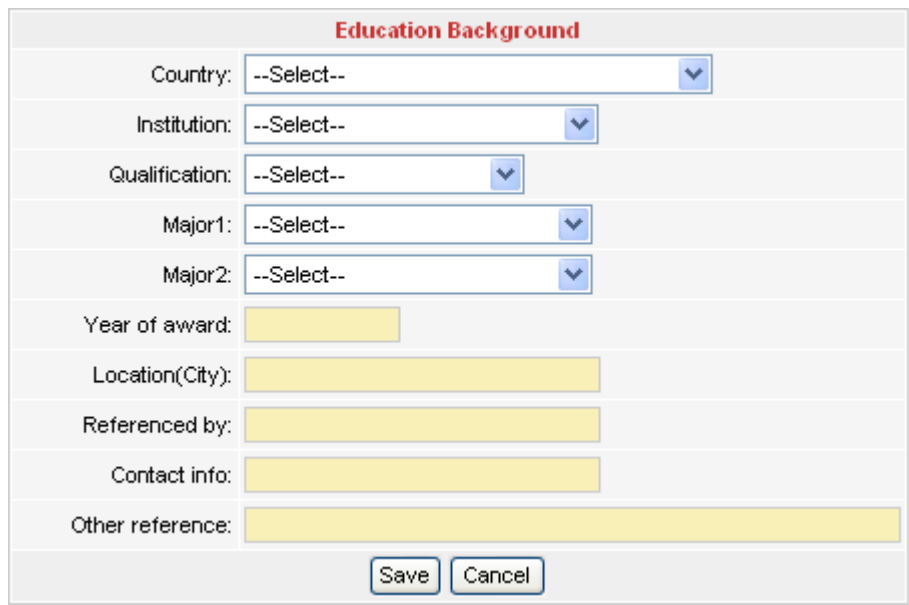

d) Appear "Teaching Experience" page. Click "Adding…"→ Appear "Teaching Experience" window  $\rightarrow$  Finish the form  $\rightarrow$  Click "Save"  $\rightarrow$  Click "Next step" button

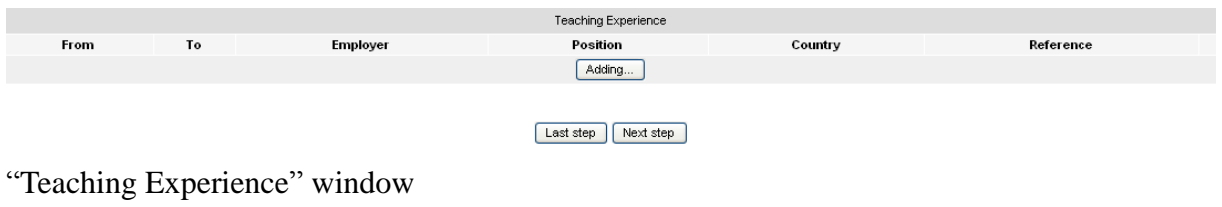

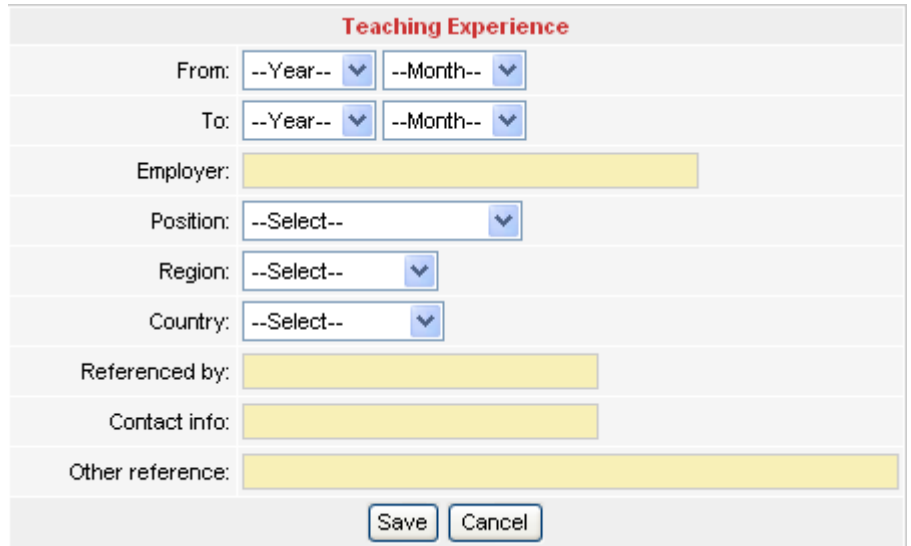

e) Appear "Other Working Experience" page. Click "Adding…"→ Appear "Other Working Experience" window  $\rightarrow$  Finish the form  $\rightarrow$  Click "Save"  $\rightarrow$  Click "Next step" button.

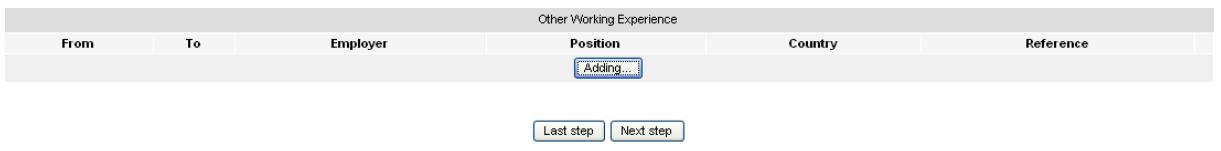

"Other Working Experience" window

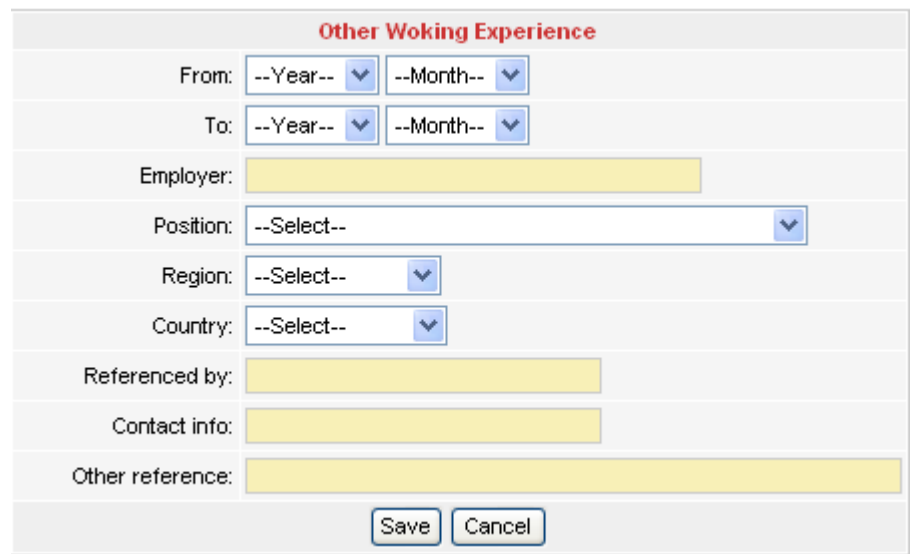

f) Appear "Training" page. Click "Adding…"→ Appear "Training" window → Finish the form  $\rightarrow$  Click "Save"  $\rightarrow$  Click "Next step" button.

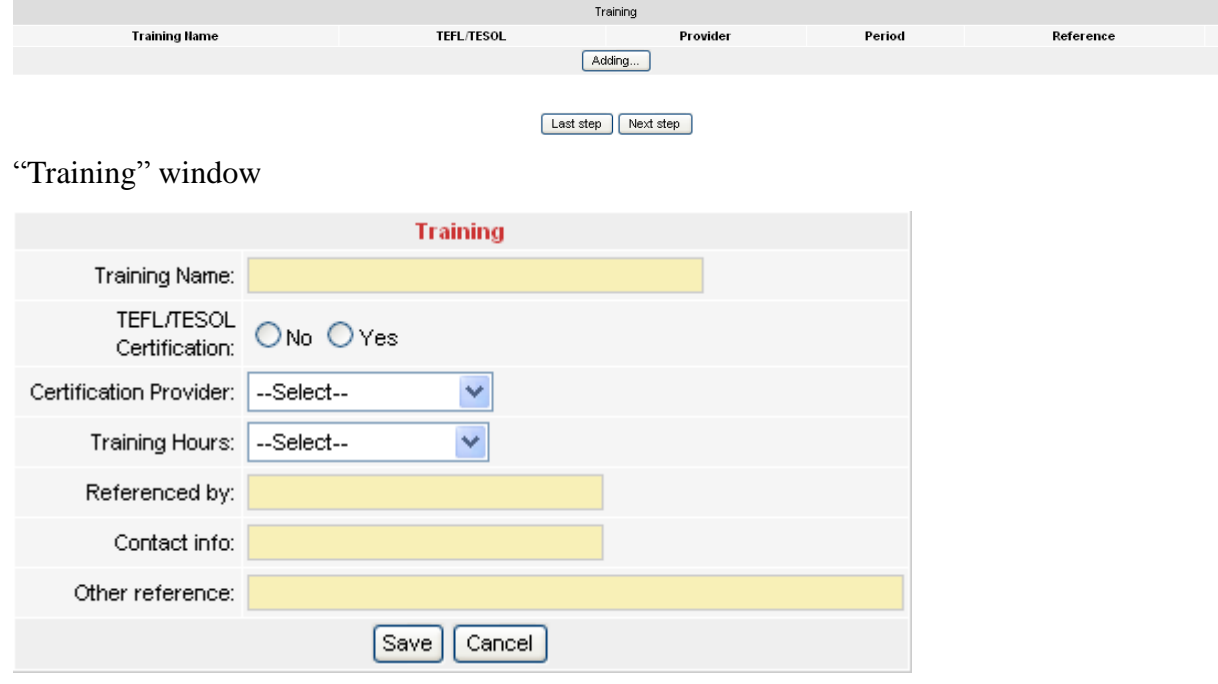

g) Appear "Volunteer Experience" page, Click "Adding…" → Appear "Volunteer Experience" window  $\rightarrow$  Finish the form  $\rightarrow$  Click "Save"  $\rightarrow$  Click "Next step" button.

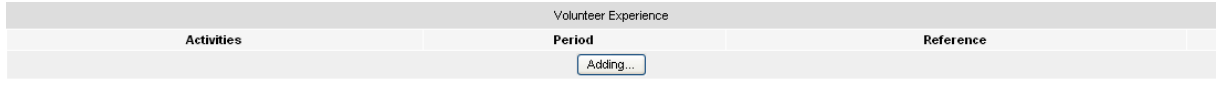

Last step | Next step

"Volunteer Experience" window

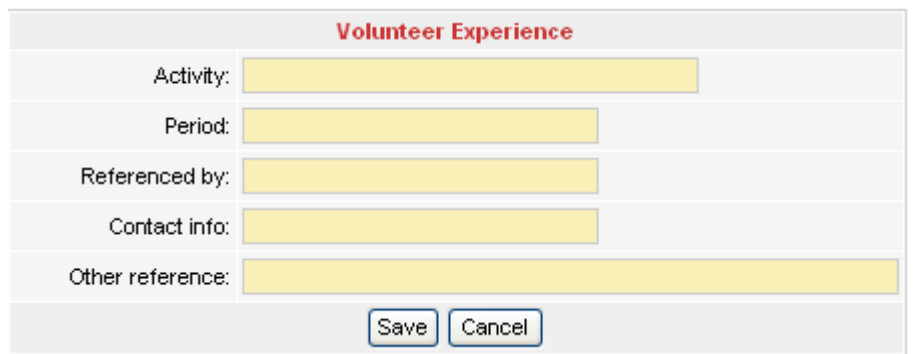

h) Appear "Awarding" page. Finish the form  $\rightarrow$  Click "Submit this form"  $\rightarrow$  Click "Next step" button.

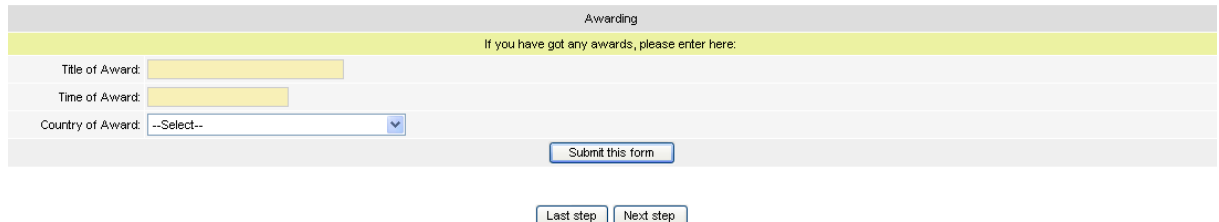

i) Appear "Certifications" page. Click "Browser" to select a file → Click "Upload" to upload  $\rightarrow$  Click "Back to home".

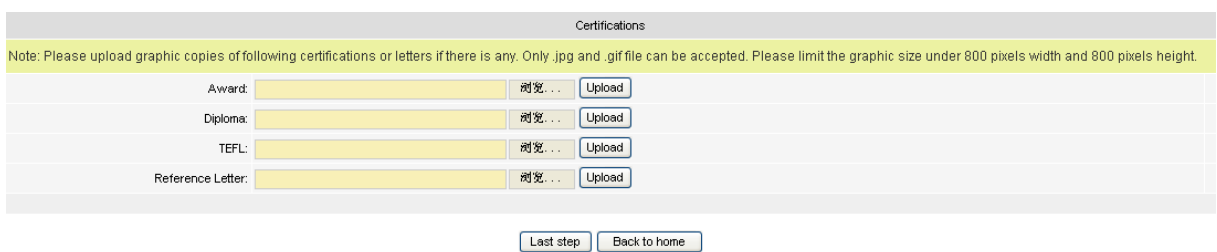

**Notes: In every step above, if there is nothing to fill in, please click "Next** 

**step".**

#### **2) Behavior Style Test**

a) Appear "Behavior Style Test" page. **READ "NOTICE" AND UNDERSTAND THE REQUIREMENTS FOR THIS TEST.**. Click the "Start a new Behavior Style Test" button to start.

If you are ready to start a Behavior Style Test now, please click the button below.

Start a new Behavior Style Test

- b) Appear "Behavior Style Test" window. Test begin and timing.
- c) After finishing the test, click "Submit" button.
- **3) Basic Knowledge Test**

a) Appear "Knowledge Test" page. **READ "NOTICE" AND UNDERSTAND THE REQUIREMENTS FOR THIS TEST.** Read the "Notice" before doing the test. Click the "Start a new Basic Knowledge Test" button to start.

If you are ready to start The Basic Knowledge Test. Please click the button below.

Start a new Basic Knowledge Test

b) Appear "Basic Knowledge Test" window. Test begin and timing c) After finishing the test, click "Submit" button.

#### **4) Writing Test**

a) Appear "Writing Test" page. **READ "NOTICE" AND UNDERSTAND THE REQUIREMENTS FOR THIS TEST.** Click the "Start a new Writing Test" button, a topic for the writing will be appeared. Please write an essay no less than 200 words.

If you are ready to start The Writing Test, please click the button below.

Start a new Writing Test

b) Appear "Writing Test" window. Test begin and timing

c) After finishing, click "Submit" button

#### **5) Finish the Evaluation**

After you finish all the steps above, the Evaluation is completed. You can check the result by clicking ["My Evaluation Report"](http://202.96.25.8/IntlHR/report/employee/index.php) on the left of the page.